# **How do I set up a membership package in Swim Central?**

Log-in to Swim Central & access *Entity Management* using your 4-digit pin.

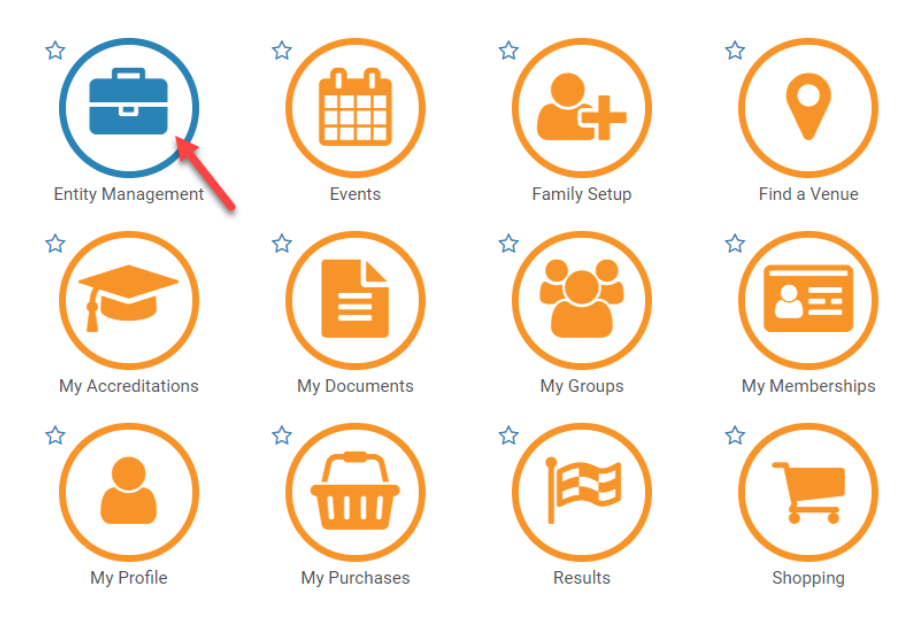

Access your Entity Home by clicking on the suitcase icon.

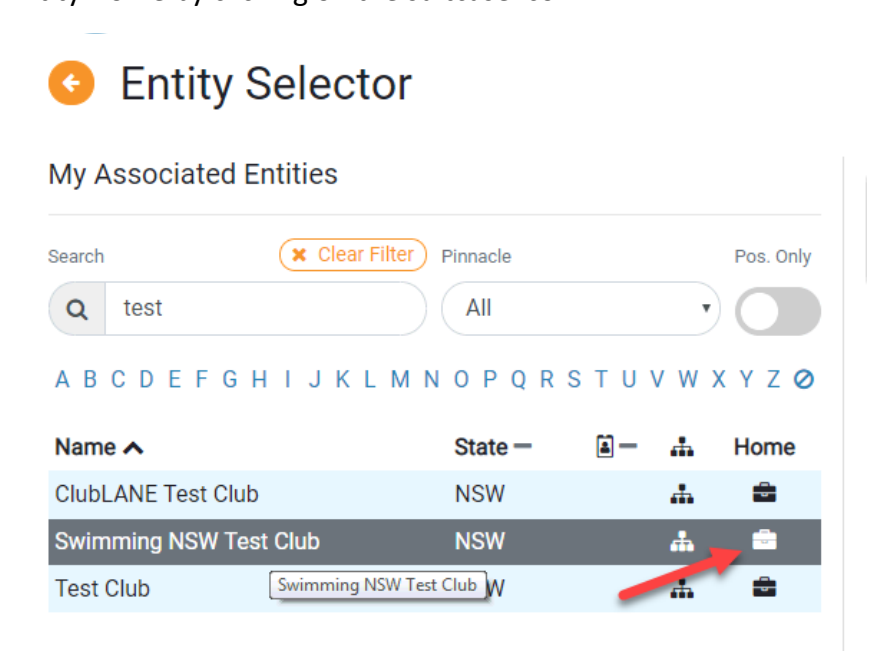

### Click the *Products* icon

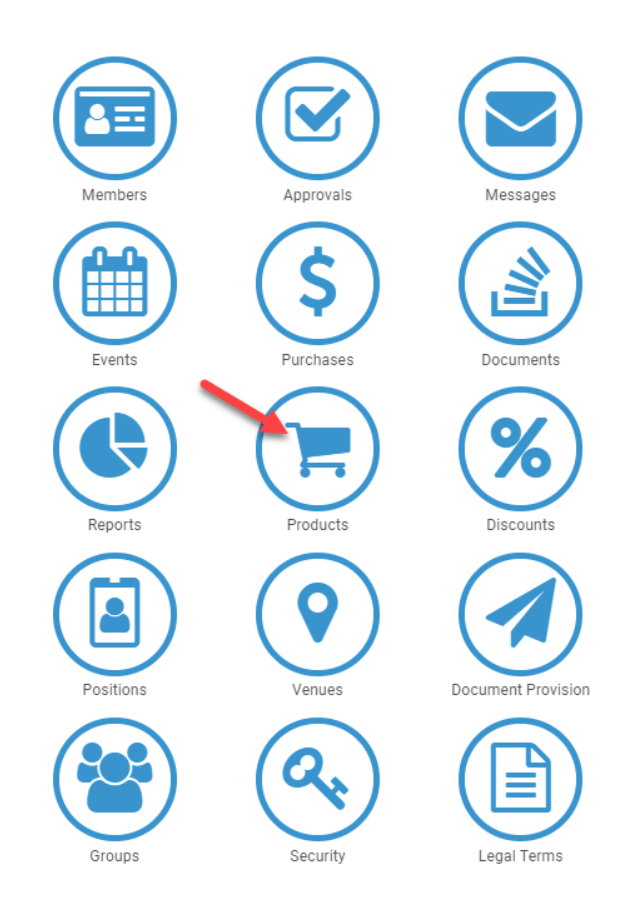

You will be taken to the 'Product Selector' Here you can view a list of your clubs current products, as well as add new ones. Click the *Product +* button.

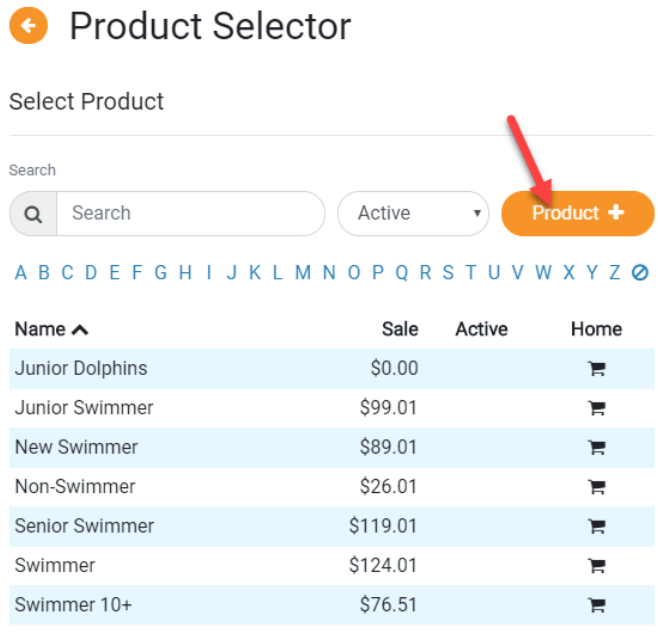

Enter your product details:

**Product Type:** select from your product type from the drop down list. For membership products select *'Membership'*

**Product Name:** Type in a name for your product e.g. Swimmer 12 & Under

**Refunds:** Upon setting up membership packages, you have a choice to permit refunds for that product or not. If you slide the toggle to 'on' this will allow participant to initiate a refund workflow. Refunds will need to be approved by each level entity for their portion of the fee. It is the decision of the club if they wish to enable refunds or not.

**Component Only:** By switching this on, means the product you are setting up can only be purchased as part of a bundle. For most membership packages, this switch would remain off.

**Payment:** You will not have access to edit the boxes under payment.

Once all these details are complete, click *Next.*

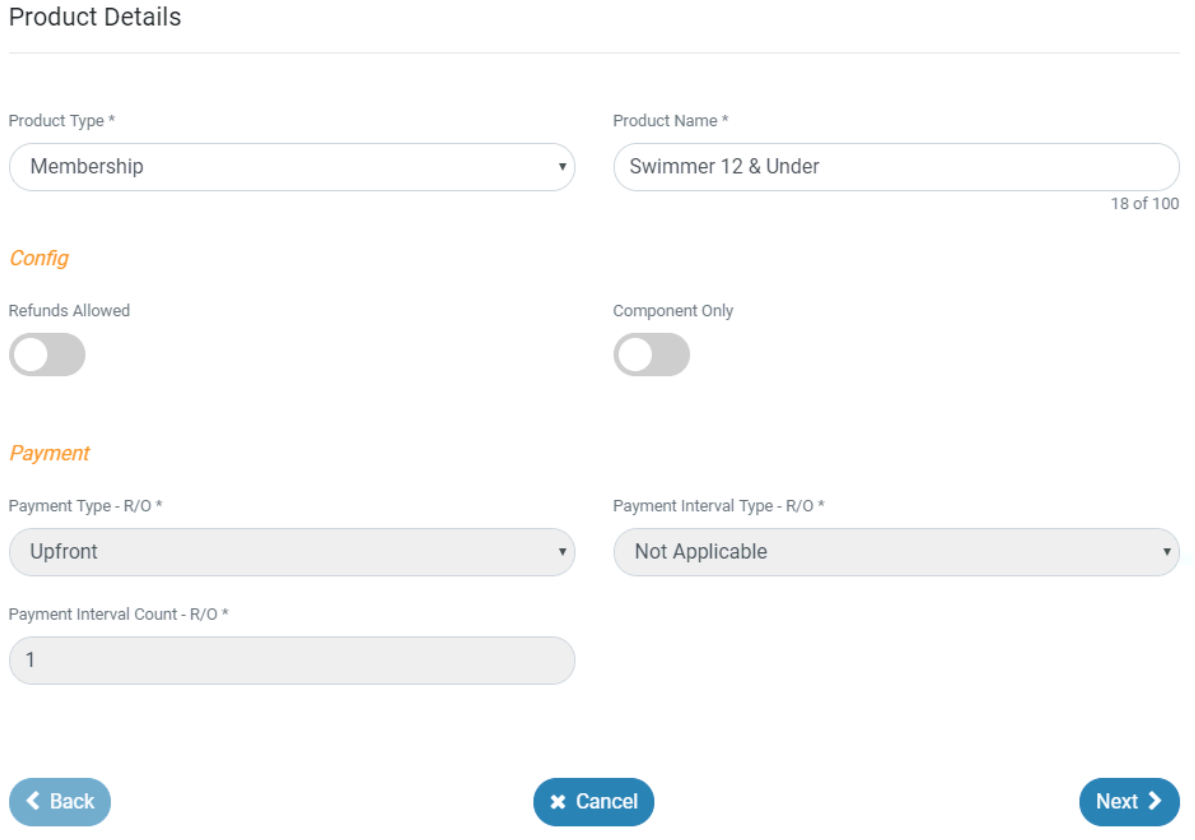

# Confirm the details are correct & click *Save*

#### Please Confirm

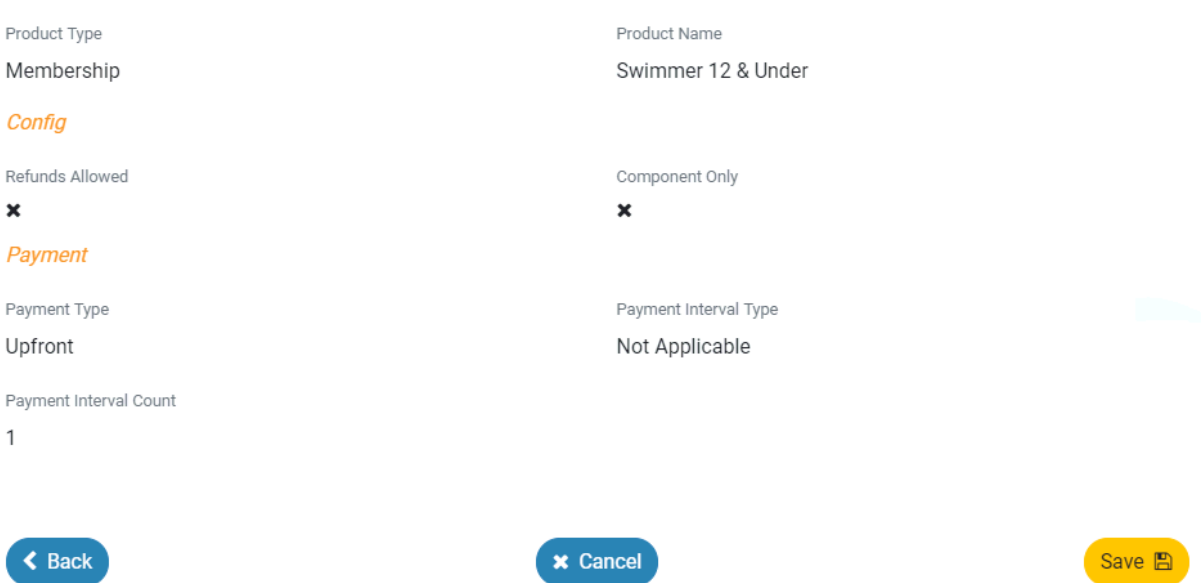

The next screen will allow you to edit further components of the product, explained below.

**Description:** Here you can include a description of your product. E.g. *"The Jnr Dolphins Membership Package is for Swimmers aged 7 & under"*

**Product Name:** As earlier, you can edit your product name.

**Product Short Name:** The Product Short Name will be used on the members 'online membership card'

**Hard Start Date:** The date that the product is available to members

**Hard Expiry Date:** The date that the products availability will expire

**Cost Price:** The club component price of your product

**Margin on Cost, Margin is Percentage & GST Payable:** *More Details Coming*

#### Complete details and click *Save*

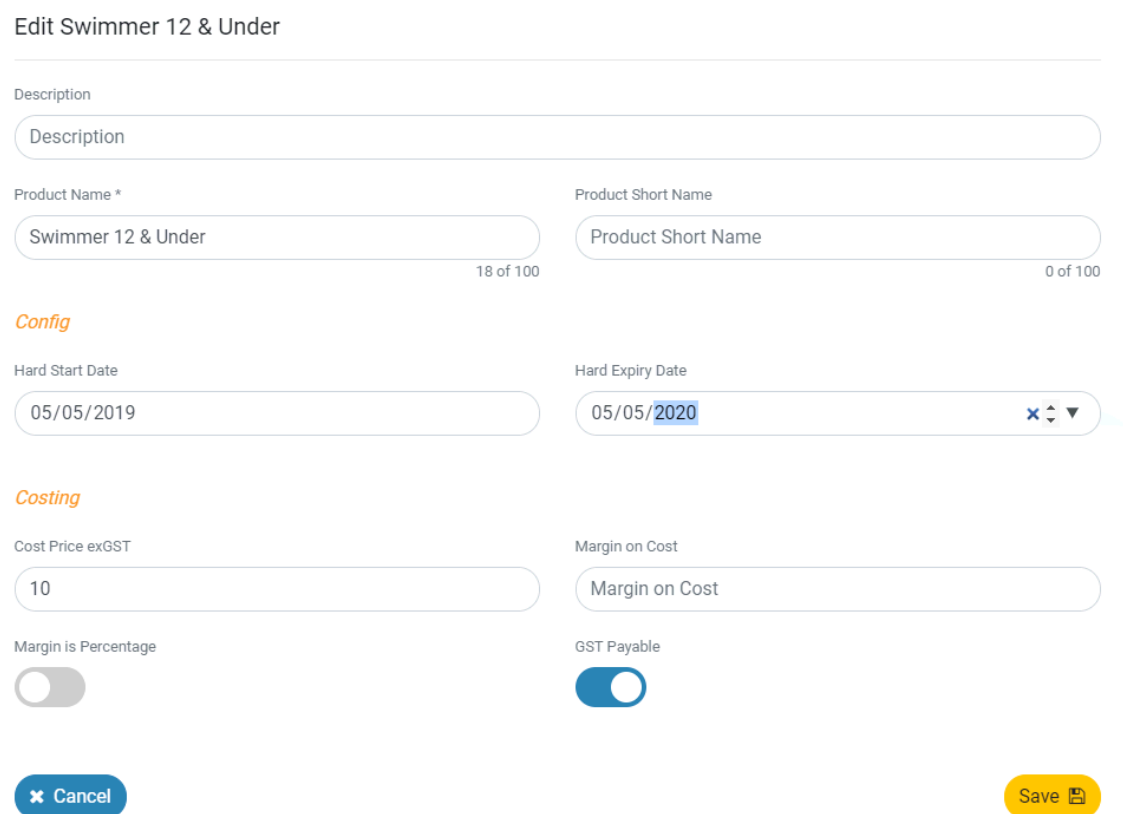

You will be taken to your *Product's Home* screen. You must now add the State & regional components to your product. Click the *Comps* and click *Component +*

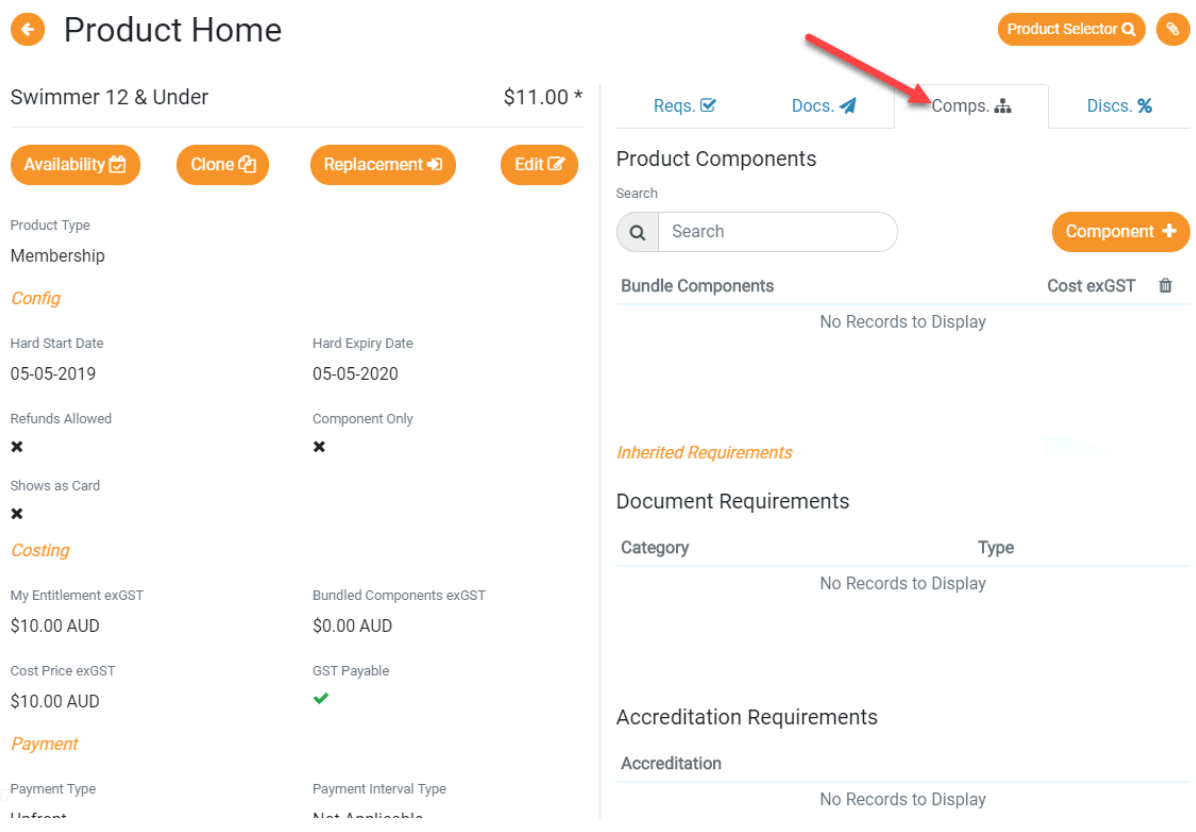

Choose the state membership package that applies to your club package- e.g. Swimmer for Swimmer package, Non-Swimmer for Non-Swimmer Packages and click *Next.*

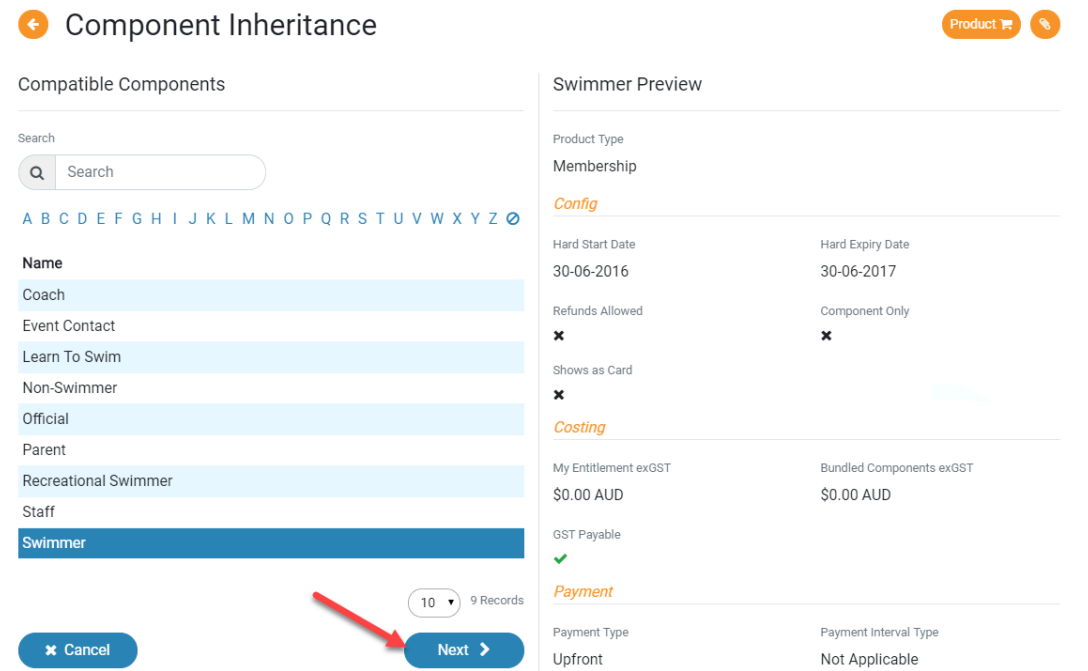

## Confirm the Component Inheritance

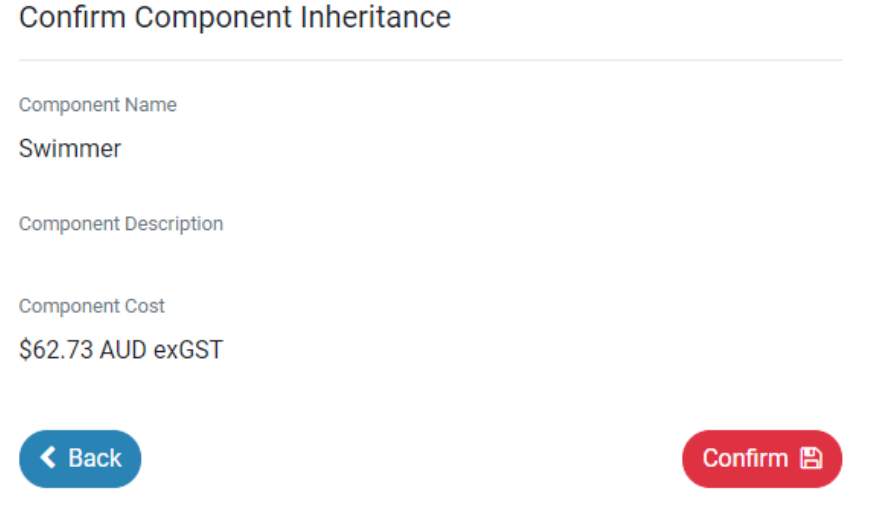

Once ready, you will need to make your product 'Available' and visible in the membership 'catalogue'- which is when your members are shopping for products.

Confirm the availability start and finish and switch 'show in catalogue', if you wish you're your product to be visible to members and click save.

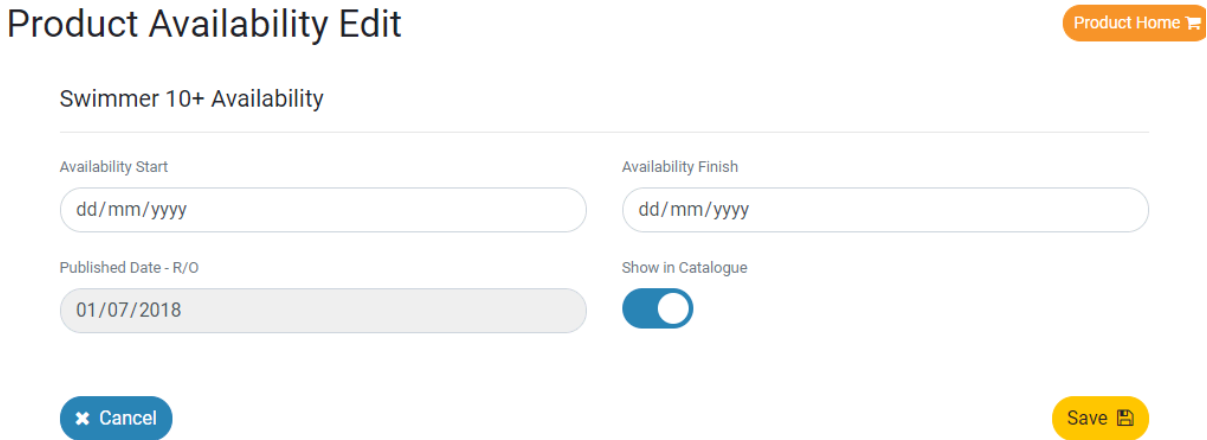

Once your product is made 'Available' or 'Published', you will now longer be able to edit it. To confirm the product has been set up an is available, go back to your product selector. A green tick should appear next to the product, if you have made it available.

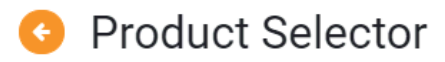

Select Product

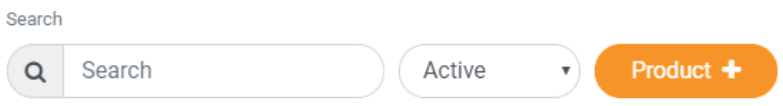

#### ABCDEFGHIJKLMNOPQRSTUVWXYZØ

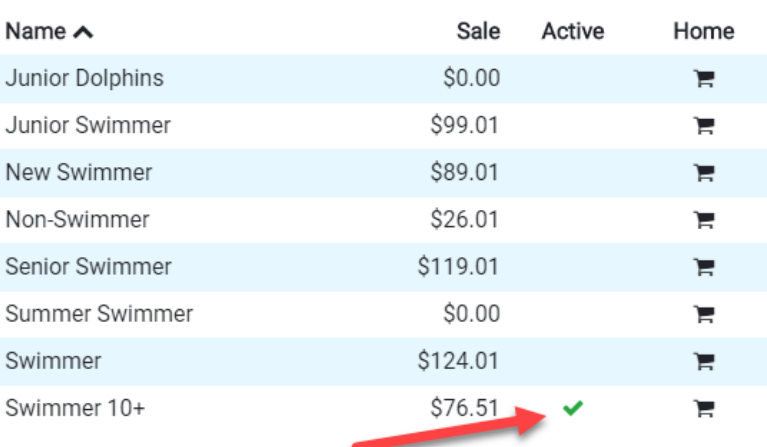